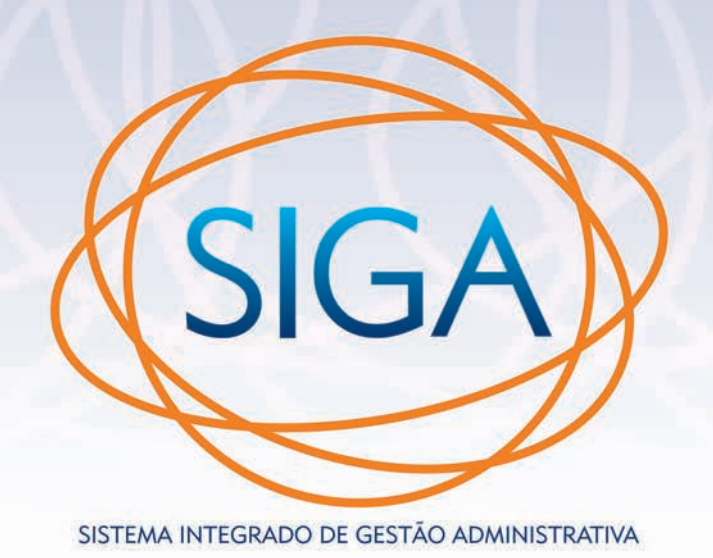

# **GUIA RÁPIDO**

TRIBUNAL DE JUSTIÇA DO ESTADO DA BAHIA

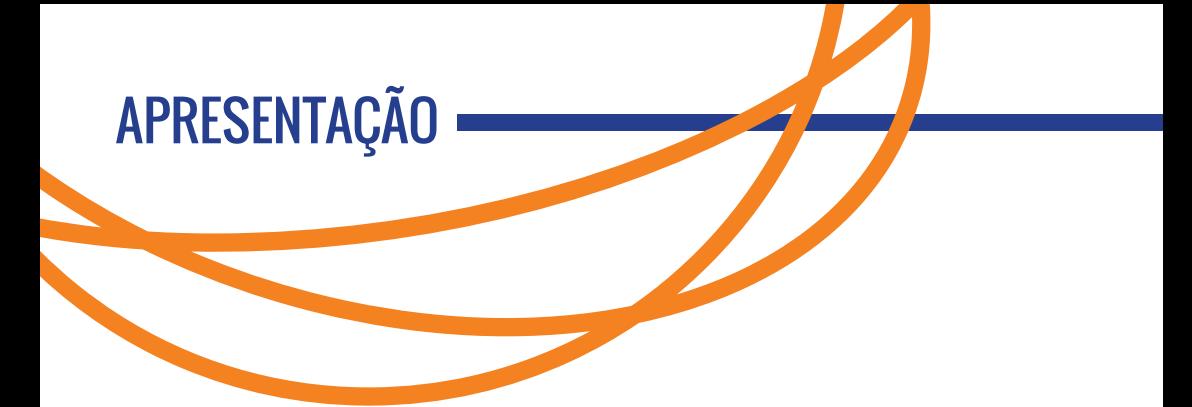

O **SIGA -** Sistema Integrado de Gestão Administrativa é o sistema oficial de gestão documental do Poder Judiciário baiano que permite a criação, transferência, assinatura e demais atos de tramitação de documentos administrativos de forma eletrônica. Além disso, o sistema também garante a autenticidade, preservação e integridade dos dados, bem como a realização de cópia de segurança (backup) de todas as informações armazenadas.

Além de reduzir substancialmente a utilização de papel e, consequentemente, os custos do TJBA, o sistema facilita o acesso às informações e garante agilidade e maior controle dos processos administrativos se firmando como mais um importante avanço do Judiciário baiano na Era Digital.

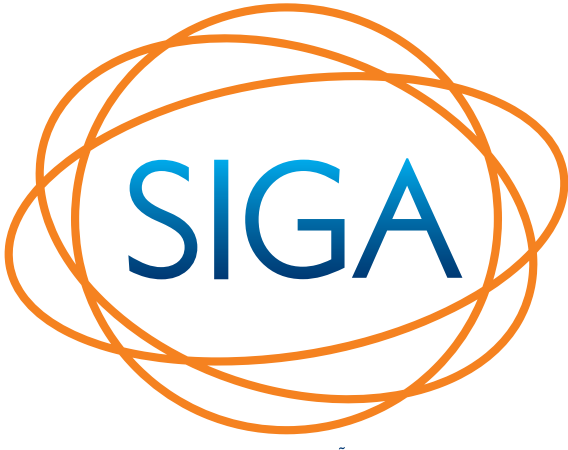

SISTEMA INTEGRADO DE GESTÃO ADMINISTRATIVA

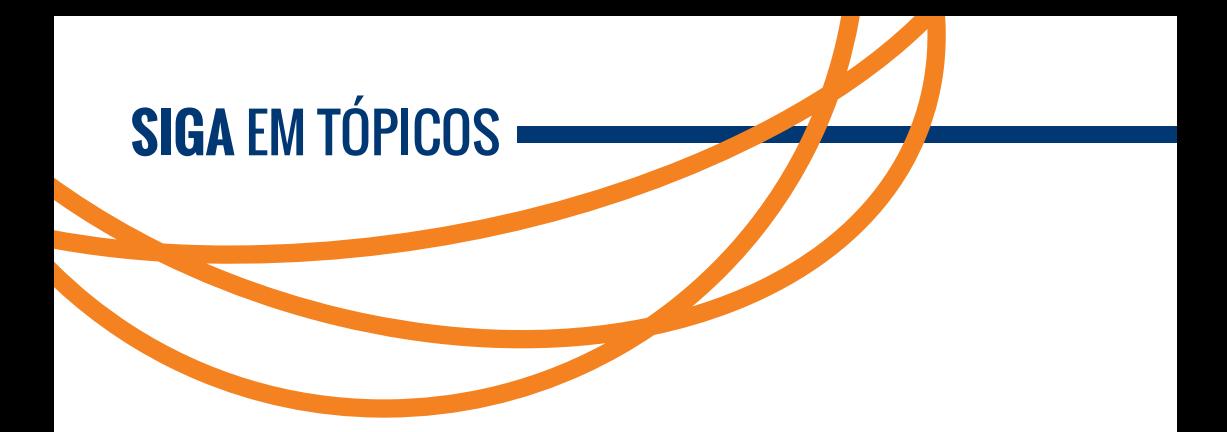

## **DEFINIÇÃO**

O SIGA é o sistema integrado de gestão administrativa voltado ao controle documental de Expedientes (Comunicações Internas, Ofícios, Folha de Informação, Despachos e correspondências em geral) e Processos Administrativos (PA), no formato físico ou digital.

# **O QUE É DOCUMENTO PARA O SIGA**

Para o SIGA, a expressão documento é dada a qualquer conteúdo elaborado no sistema, contendo os dados básicos e complementares, identificado por uma numeração.

## **NUMERAÇÃO DOS DOCUMENTOS NO SIGA**

A numeração dos documentos acontece em dois momentos, primeiramente a temporária, que é decorrente da fase de elaboração, e posteriormente, a definitiva, que é decorrente da finalização da elaboração do documento.

## **DISPOSIÇÃO DOS DOCUMENTOS NO SIGA**

Os documentos no SIGA estão dispostos em documentos de elaboração (principal) e documentos de resposta (secundários).

Os **documentos de elaboração** correspondem aos tipos/modelos disponibilizados na funcionalidade de criação de documentos (ver no sistema em Legislação – Manual do Sistema). Eles correspondem aos documentos principais, tais como, Comunicação Interna, Ofício e Processo Administrativo.

Os **documentos de resposta** correspondem aos tipos/modelos disponibilizados somente para geração de respostas aos documentos principais. Eles correspondem aos documentos secundários, tais como, Despacho, Folha de Informação.

Os documentos externos ao SIGA são adicionados ao sistema, como **documentos secundários** e na forma de Anexo.

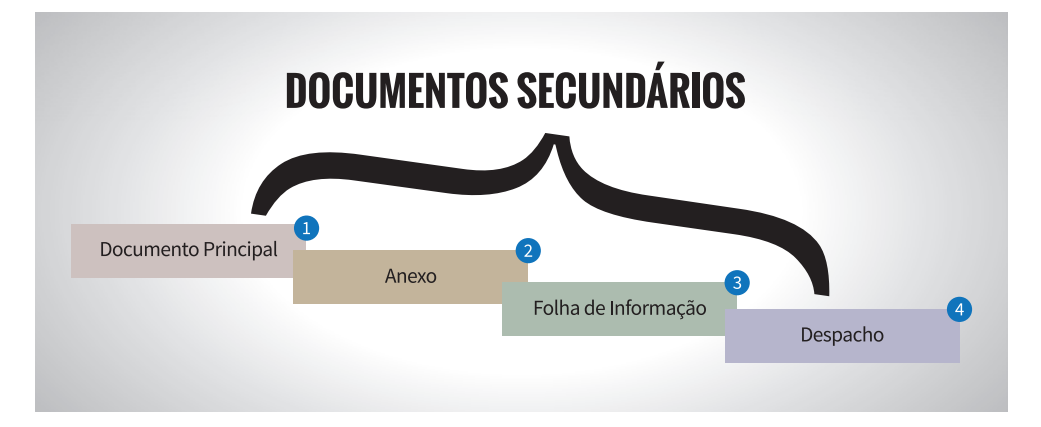

Os **documentos principais** (somente Expedientes) também podem se tornar documentos secundários a partir do momento que esses documentos são juntados a outro documento principal.

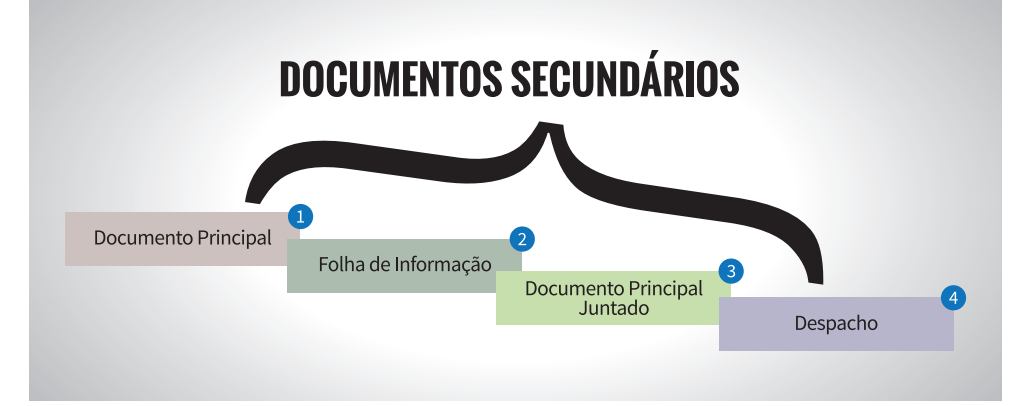

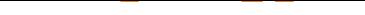

# **TRAMITAÇÃO DE DOCUMENTOS NO SIGA**

Durante o ciclo de vida dos documentos no SIGA, as ações ou eventos que podem ser executados nos documentos em geral ou em suas vias/volumes individualmente, dependem do seu estado atual, como por exemplo: em elaboração, aguardando andamento, pendente assinatura.

# **PAPÉIS IMPORTANTES**

- O **cadastrante** corresponde à unidade/pessoa que realizou o evento (movimentação/criação) do documento.
- O **responsável** corresponde à unidade/pessoa responsável pelo evento do documento. Em alguns eventos a pessoa cadastrante é automaticamente a pessoa responsável, em outros, a pessoa responsável é selecionada pela pessoa cadastrante pois exige competências atribuídas a funcionários e chefias das unidades.
- O **atendente** corresponde à unidade/pessoa que está ou estará atendendo o documento. É o responsável em dar o andamento ao trâmite do documento.
- O **subscritor** é o responsável pela assinatura do documento, que só será possível após assinatura do(s) cossignatário(s), caso haja.

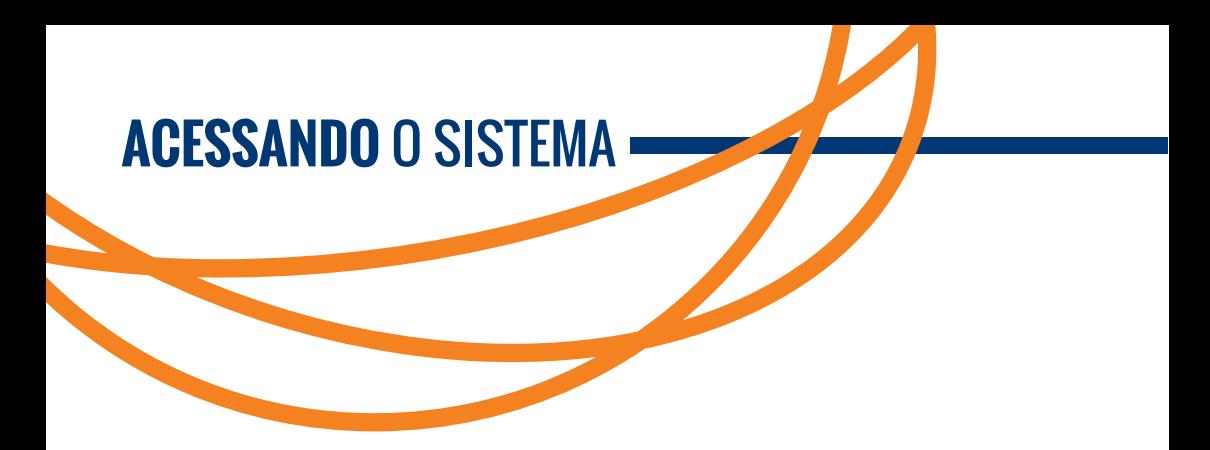

O acesso ao SIGA deve ser feito através do portal do TJBA no menu superior SERVIDOR/SIGA, no menu inferior ACESSO RÁPIDO/SIGA ou pelo endereço **www.tjba.jus.br/siga**, preferencialmente pelo navegador (browser) Internet Explorer (versão 8.0 ou superior).

Para acessar o sistema, deverá ser utilizado o mesmo usuário e senha de acesso a rede do Tribunal do Justiça do Estado da Bahia.

Caso seja apresentada uma mensagem de erro informando: "Acesso negado - usuário não tem autorização para acessar o sistema.", clique no link REGULARIZAR PERMISSÃO DE ACESSO, indicado na caixa de texto abaixo da área de logon, preencha os dados solicitados e a sua permissão será liberada automaticamente.

### **DADOS PESSOAIS**

A área de "Dados Pessoais" pode ser acessada através do Menu SIGA > Dados Pessoais. Nela, o usuário pode alterar informações como o cargo que ocupa e a comarca que atua.

### **CRIANDO UM EXPEDIENTE**

Na página principal, selecione o botão NOVO. Agora, você deverá definir não só o tipo do documento, mas também quem vai assiná-lo. Para auxiliá-lo nesta tarefa, clique na lupa ao lado do referido campo. Uma nova janela será aberta, na qual é possível pesquisar o nome do subscritor em questão. Uma vez escolhido, basta clicar sobre o respectivo número de matrícula e a sua busca será concluída automaticamente.

De volta aos Dados Básicos, selecione o nível de acesso. Caso a sua opção seja Limitado entre Unidades, isso significa que todos os servidores da unidade a ser escolhida terão acesso ao teor do documento. Em Destinatário, cujas opções são Pessoa ou Unidade, mais uma vez a pesquisa através da lupa poderá ser feita, assim como no campo Classificação, espaço em que você determina a categoria do documento.

Nesta nova janela, digite uma palavra-chave e, se for necessário, utilize os parâmetros abaixo para apurar ainda mais a sua busca. Após acionar a pesquisa, clique sobre o código da opção desejada. O passo seguinte será registrar observações, redigir o texto do corpo do documento e informar os dados complementares.

Cumprida essa etapa, basta clicar em okay. Em seguida, caso não haja a necessidade de utilizar as funcionalidades em destaque, a exemplo da inclusão de Cossignatário e da anexação de arquivos, selecione Finalizar. **Mas atenção**: a partir daí, a edição desse documento não será mais possível.

## **ASSINANDO O DOCUMENTO**

Agora, você poderá assinar com o seu certificado digital utilizando o seu Token. Por outro lado, na ausência deste, autorize digitalmente a liberação do documento. O próximo passo é transferi-lo.

# **RESPONDENDO / TRANSFERINDO**

Nesta etapa, pode ser realizada a transferência do documento ou a criação de um ou mais despachos. Na situação Aguardando Andamento, além das opções que já estavam disponíveis na situação anterior, é possível executar as seguintes operações para as vias do documento: anexação de arquivos, juntada, despacho ou uma nova transferência.

O trâmite final do documento consiste no seu arquivamento corrente, ficando à disposição da unidade, ou no arquivamento permanente, que cumpre a temporalidade indicada pela sua classificação.

## **RECEBENDO O DOCUMENTO**

Ao transferir o documento, é gerada a movimentação Transferência. Se o documento for físico, sua situação é alterada para A Receber (Físico). Se for digital, é alterada para A Receber (Digital).

Nesta etapa será realizado o recebimento do documento pelo atendente indicado na transferência, que pode ser qualquer pessoa da unidade (caso tenha sido selecionado Unidade), ou uma pessoa específica (caso tenha sido selecionado Pessoa).

Caso não exista a necessidade de transferir/despachar esse expediente, é possível utilizar as opções de arquivamento (corrente ou permanente).

# **CRIANDO UM PROCESSO ADMINISTRATIVO**

A criação de processos pode não estar disponível para o seu perfil de acesso, pois esta funcionalidade só é oferecida aos usuários que têm o perfil Administrador ou Atos do Protocolo.

Além de alguns componentes que já eram apresentados para os Expedientes, novos campos são exibidos como Tipo de Interessado, Requerente, Órgão de Origem, Número da Correspondência de Origem e Números dos Processos Judiciais.

É possível, também, selecionar o tipo Processo Administrativo de Habilitação de Magistrado.

## **PESQUISANDO DOCUMENTOS**

Para realizar uma pesquisa, o usuário pode acessar o menu Documentos e clicar em Pesquisar. É possível também acessar a tela de pesquisa direto da tela inical do SIGA, clicando nas situações dos documentos ou nas quantidades de documentos disponíveis para o atendente ou para a unidade.

## **TRANSFERINDO DOCUMENTOS EM LOTE**

Para fazer a transferência de vários documentos simultaneamente, é preciso acessar a funcionalidade TRANSFERÊNCIA EM LOTE, disponível no menu Documentos.

Só serão listados os documentos que estão na situação Aguardando Andamento.

Do lado direito, marque as caixas de seleção dos documentos desejados e clique no botão TRANSFERIR. Os documentos serão transferidos para a unidade/pessoa indicada e será exibido o protocolo de transferência.

#### **RECEBENDO DOCUMENTOS EM LOTE**

Para fazer o recebimento de vários documentos simultaneamente, é preciso acessar a funcionalidade RECEBER EM LOTE, disponível no menu Documentos.

Só serão listados documentos que podem ser recebidos pelo usuário logado.

Após selecionar os documentos desejados, clique em Receber para fazer o recebimento.

## **ARQUIVANDO DOCUMENTOS EM LOTE**

Para fazer o arquivamento de vários documentos simultaneamente, é preciso acessar a funcionalidade ARQUIVAR EM LOTE, disponível no menu Documentos.

Só serão listados documentos que podem ser arquivados pelo usuário logado.

Após selecionar os documentos desejados, clique em Arquivar

Corrente ou Arquivar Permanente para fazer o tipo de arquivamento desejado.

# **ANOTANDO DOCUMENTOS EM LOTE**

Para fazer a anotação de vários documentos simultaneamente, é preciso acessar a funcionalidade ANOTAR EM LOTE, disponível no menu Documentos.

Só serão listados documentos que podem ser anotados pelo usuário logado.

Após selecionar os documentos desejados, clique em Anotar para fazer a anotação.

# **ANEXANDO ARQUIVOS**

É possível anexar um arquivo PDF para integrar o documento. Ao anexar um PDF a um determinado documento, este passa a tramitar junto a ele, como se fossem um único documento. Apenas arquivos em formato PDF e de tamanho inferior a 10 MB (megabytes) podem ser anexados.

# **DUPLICANDO DOCUMENTOS**

Para criar uma réplica do documento, com os mesmos dados informados, utiliza-se a opção de Duplicar. O documento é criado com o status de Em Elaboração

# **EDITANDO DOCUMENTOS**

Ao selecionar esta operação, o usuário é direcionado para a tela de edição do documento.

Apenas o campo "tipo" não pode ser alterado. É importante lembrar que essa opção só é possível porque o documento ainda está com o status de Temporário.

#### **EXCLUINDO DOCUMENTOS**

Ao excluir um documento do sistema, não é possível mais recuperá-lo. É importante lembrar que essa opção só é possível pelo fato dele ainda ser Temporário.

#### **FINALIZANDO DOCUMENTOS**

Finalizar um documento significa que não será mais possível editá-lo, e ele estará pronto para ser assinado. O sistema irá gerar uma numeração definitiva que identificará o documento durante todo o seu trâmite.

#### **CRIANDO VIA(S) DO DOCUMENTO**

É possível criar várias vias do mesmo Expediente. Cada uma delas irá tramitar como um documento totalmente independente das demais.

## **CANCELANDO VIA(S) DO DOCUMENTO**

Permite cancelar a via que está sendo trabalhada. Esta opção só fica disponível enquanto não for realizada uma ação sobre a mesma. Exemplo: anexar um arquivo, fazer uma anotação, etc.

#### **REFAZENDO DOCUMENTOS**

Essa ação permite cancelar o documento atual e criar outro com os mesmo dados, na situação Em Elaboração

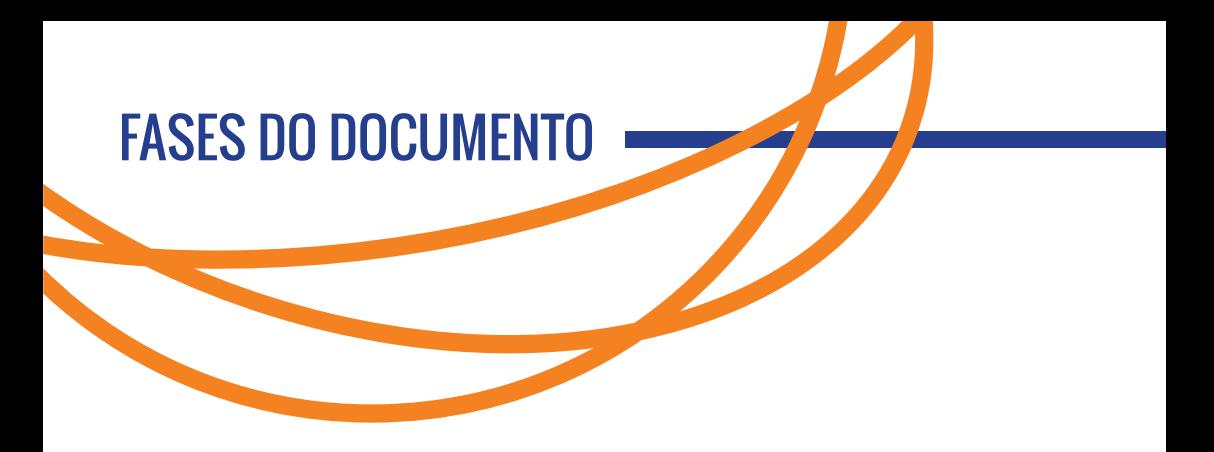

# **ELABORAÇÃO**

A elaboração do documento no SIGA consiste nos passos necessários para a confecção do documento e disponibilizá-lo para tramitação.

# **TRAMITAÇÃO**

A tramitação do documento no SIGA consiste no fluxo seguido pelo mesmo, até a sua finalização e/ou arquivamento.

### **ARQUIVAMENTO**

O arquivamento do documento no SIGA consiste em colocar o documento em situação de arquivo e é classificado como:

Arquivamento corrente: tem caráter temporário e é utilizado para os casos em que os documentos são frequentemente consultados, cujo prazo está definido na tabela de temporalidade do CN.

Arquivamento permanente: corresponde ao arquivamento propriamente dito do documento, mantendo a preservação de direitos dos servidores e demais interessados e que aguardam sua destinação final, cuja guarda do documento cumprirá o prazo estabelecido pela tabela de temporalidade do CNJ. O documento arquivado poderá ser desarquivado a qualquer momento, pela unidade que arquivou.

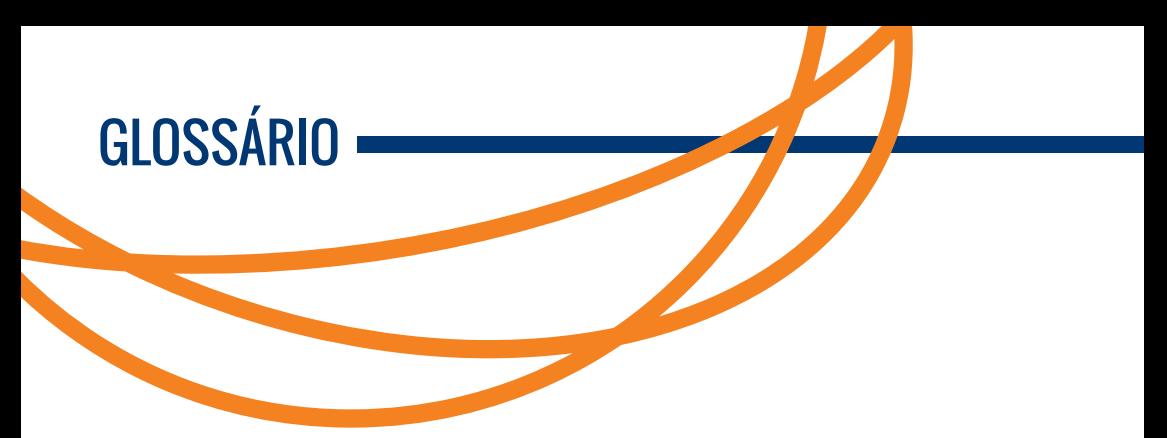

Este item descreve importantes conceitos e definições de termos que estão empregados no decorrer deste guia.

- **Visualizar Dossiê** Exibe o teor completo do documento (despachos, anexos e documentos vinculados).
- **Subscritor** A pessoa que irá assinar o documento. Ao informar a matrícula e teclar "TAB", caso a pessoa seja encontrada, o campo será preenchido automaticamente. É possível digitar parte do nome do subscritor e teclar "TAB", neste caso o sistema irá realizar uma busca por todos os servidores cujos nomes se enquadrem no texto digitado.
- **Cossignatário** Outro(s) colaborador(es) responsáveis também pela assinatura do documento.
- **Vocativo** É a maneira como se deseja chamar o destinatário. Exemplo: Prezado Senhor, À Senhora.
- **Destinatário** Pode ser uma pessoa ou uma unidade. Ao colocar o nível de acesso "entre unidades" e uma "pessoa" como destinatário, significa que o documento pode ser visualizado por qualquer funcionário alocado neste setor, mas é destinado a uma pessoa específica.
- **Representante do destinatário** Nome do responsável pela unidade de destino.
- **Juntar** Ação de excluir o evento da juntada.
- **Desfazer Juntada** Ação de realizar a juntada de um expediente a outro ou PA.
- **Desentranhar** Ação de desassociar um documento secundário.
- **Apensar** Ação de juntar um documento ao outro como apenso (ação processual dependente de outra ação processual). A partir desta ação, os documentos tramitarão obrigatoriamente juntos.
- **• Desapensar** Ação de tornar os documentos independentes novamente.
- **• Assinar** Ação de assinar eletrônicamente o documento. Para executar esse procedimento é preciso utilizar um certificado digital/token. Na ausência desse dispositivo, o documento poderá ser autorizado
- **• Autorizar** Ação de autorizar digitalmente o documento.
- **• Conferir Cópia** Ação de registrar a assinatura eletrônica no conteúdo anexado.
- **• Autorizar Cópia** Ação de autorizar digitalmente a conferência da cópia.
- **• Meio de Tramitação**  "DIGITAL" quando o documento for tramitar somente pelo sistema e "FISICO" quando for tramitar também por papel. Neste caso, o sistema terá uma réplica dos conteúdos e ações que forem realizados sobre os documentos impressos.
- **• Substituto** Selecionar esta opção quando o subscritor estiver substituindo uma pessoa. Após marcá-la, aparecerá um campo para informar o titular.
- **• Titular** Deve ser informada a pessoa que seria responsável pela assinatura do documento, mas está impossibilitada de assinar por algum motivo. O funcionamento desse campo é igual ao subscritor.
- **• Nível de acesso** É o tipo de sigilo que será atribuído ao documento, podendo ser entre pessoas ou unidades. Informa se todos os funcionários das unidades por onde o documento tramitar terão acesso ou se estará visível apenas entre o remetente e o destinatário. É possível também redefinir esse nível depois, pela opção "Redefinir Nível de Acesso".
- **• Classificação** Informar a classificação documental, que corresponde à categoria de assuntos estabelecidos pelo Conselho

Nacional de Justiça (CNJ), para o tratamento de temporalidade da guarda e descarte do documento.

- **• Rodapé** Podem ser adicionadas informações ao rodapé do documento como número da sala, telefones de contato, e-mails.
- **• Tipo de Interessado** Esse dado será solicitado na criação de um Processo Administrativo. Pode ser Pessoa Física, Jurídica, Funcionário ou Unidade.
- **• Requerente** Deve ser digitado o nome da pessoa que requisitou o Processo Administrativo.
- **• Órgão de Origem** É necessário informar o órgão da correspondência de origem. Caso não haja uma referência, selecionar o item "NÃO INFORMADO".
- **• Número da Correspondência de Origem** É a numeração de um documento associado ao órgão de origem. Caso o órgão não seja informado, o campo ficará em branco e será desabilitado.
- **• Números dos Processos Judiciais** Permite informar os números dos processos (caso tenham sido informados no documento de origem) separados por vírgula.

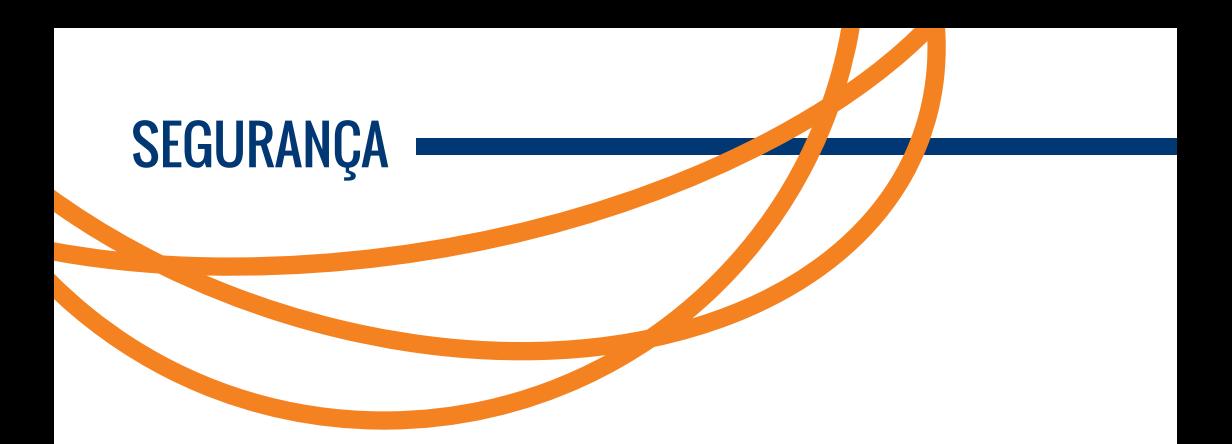

Referente ao Art. 6º da Resolução nº 18, de 07 de agosto de 2013 (disponibilizada no link Legislação no sistema), o SIGA possui:

- Autenticação do usuário pelo login e senha de rede, permitindo que a desativação do acesso a rede, proporcione a desativação automática do acesso ao sistema.
- Ambiente de infra-estrutura com servidores de aplicação e banco de dados robustos, utilizando tecnologias de ponta empregados na área de Tecnologia da Informação, tais como Jboss EAP 5.2 e Oracle 11g (Hexadata).
- Cópia de segurança da base de dados utilizando a ferramenta Recovery Manager (RMAN) como backup, cuja periodicidade é diária, sendo executada a partir das 22h, com o tempo de execução mínima de 30 minutos.
- O banco de dados encontra-se configurado para modo de arquivamento, de forma online, realizando cópias de todas as alterações realizadas no banco de dados entre os backups, podendo restaurar um determinado período do dia.
- Reconhecimento de certificados digitais Certisign e SERASA.

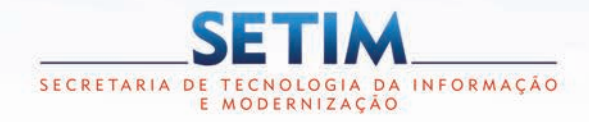

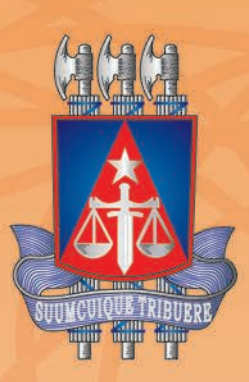

**TRIBUNAL DE JUSTIÇA** DO ESTADO DA BAHÍA

5ª Av. do CAB, nº 560 Salvador/BA - Brasil - CEP 41.745-971

 $(71)$  3372-5686 / 5689

www.tjba.jus.br